## Requesting a Kentucky Criminal Background Check Electronically from the Administrative Office of the Courts (AOC)

Please follow these steps if you wish to place an electronic request for a Kentucky Criminal Background Check via the Administrative Office of the Courts's website:

**1.** Go to https://courts.ky.gov/aoc/criminalrecordreports/Pages/default.aspx and click on "AOCFastCheck":

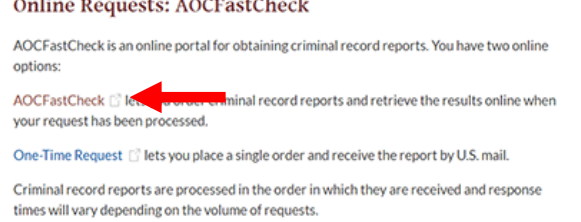

**2.** Click "Register":

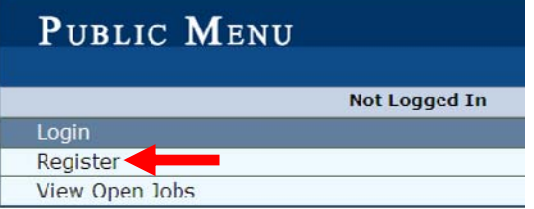

- **3.** Fill out the registration form and click the "Register" button.
- **4.** An email will be sent to the email address you registered with. Open the email and click on the verification link:

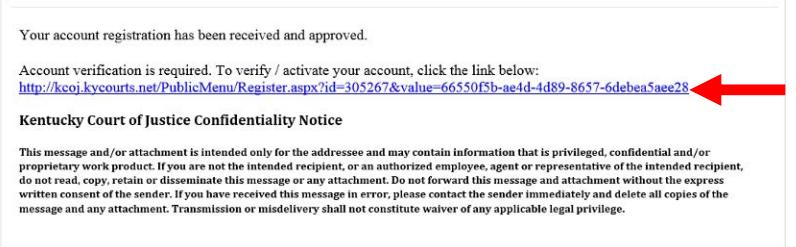

**5.** You will be taken to a screen that will say, "Your account has been successfully activated." You will now need to click "Continue".

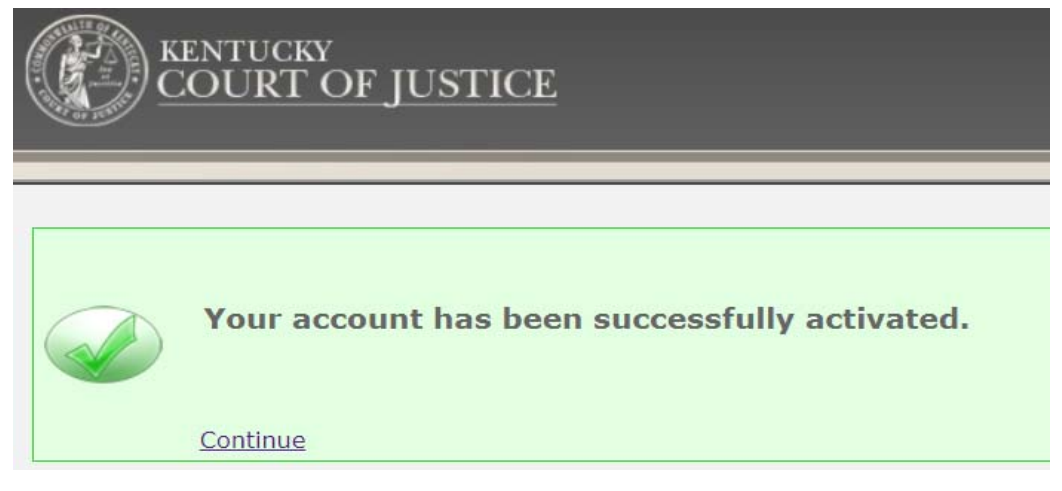

**6.** Click "Login" and log in with the email address and password you registered with:

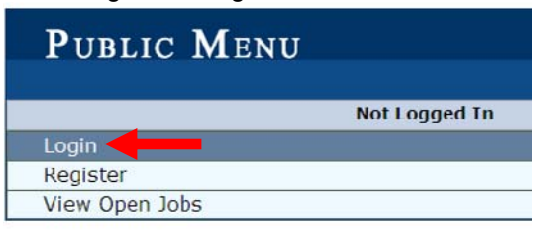

**7.** Click "AOC FastCheck":

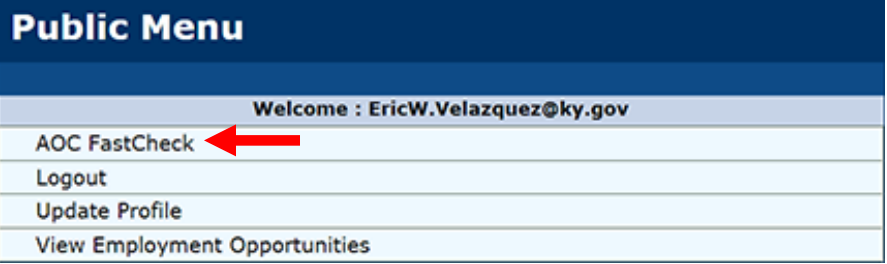

**8.** Click "Create New Record Request"

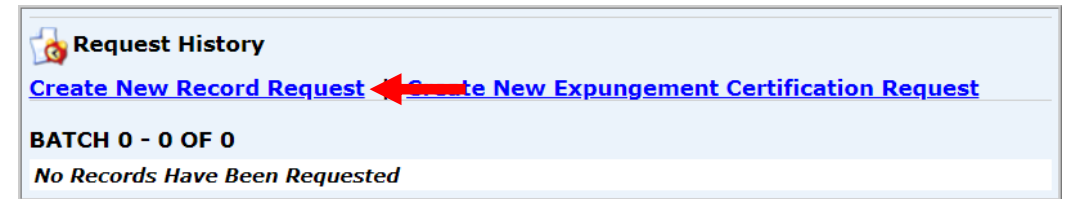

- **9.** Fill out the information as follows:
	- Category: "Licensing"
	- Group: "Kentucky Board of Nursing"
	- Reason: "Licensing"
	- Requester Information: Enter your information
	- Request Entry: "Manual Entry" then enter your information (including any maiden names, aliases, or any other names you have ever used)
	- NOTE: Items with an asterisk (\*) are required
- **10.** When finished, click "Add to Batch"

Add To Batch

- **11.** Click "Submit Request"
- **12.** Click "Pay Now":

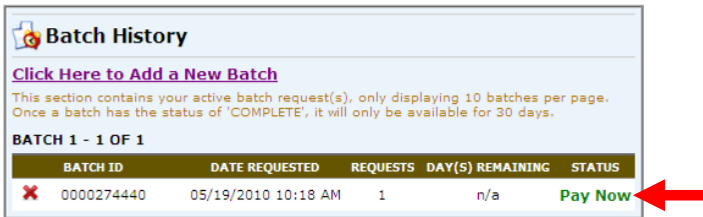

**13.** Click "Pay Online Now":

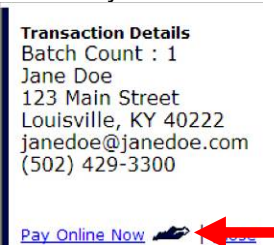

- **14.** Fill out your billing and credit card information.
	- NOTE: Visa and MasterCard only
	- NOTE: You will be charged for the criminal history report and an express processing fee. These are AOC fees, not Kentucky Board of Nursing fees.
- **15.** Click "Continue." You will receive a confirmation.
- **16.** To check the status of your order, log in to AOCFastCheck (http://kcoj.kycourts.net/PublicMenu/) NOTE: It may take 24-48 hours for your background check to appear
- **17.** You will receive an email when your order has been completed. Follow the link in the email to see your order:

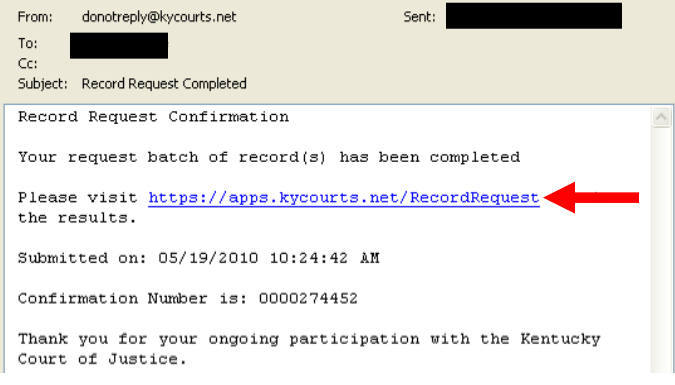

**18.** When your order status is listed as "Completed," your order has been processed by the AOC:

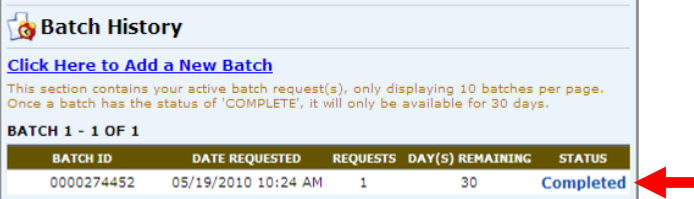

**19.** To see the results of your background check, click "Completed," then click on the PDF icon. This is the result that will be sent to KBN.

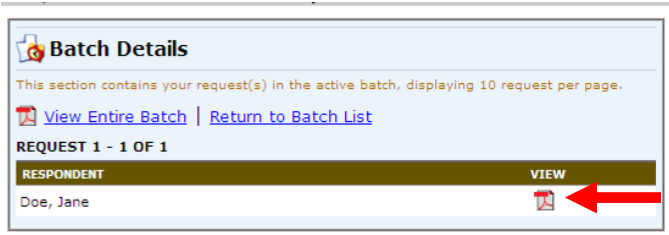

- **20.** A copy of this background check will be electronically submitted by AOC to KBN. Please allow 7- 14 business days for the processing of your background check by KBN.
- **21.** To check the status of your KBN application (including KBN processing of background check), go to https://kbn.ky.gov/apply/Pages/appstatus.aspx